# **Shapefile** 의 속성테이블 필드 이름 변경하기

제품 **: ArcGIS Pro**

제작일 **: 2020** 년 **9** 월 **17** 일

제작 **:** 한국에스리 기술지원센터

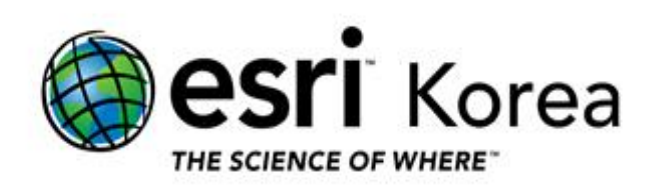

### 개요

피처 클래스 (Feature Class)의 경우 Alter Field (필드 변경) 도구를 이용하여 필드 이름을 손쉽게 변경할 수 있지만 Shapefile 을 지원하고 있지 않기 때문에 별도의 방법을 이용해야 합니다. 본 문서는 ArcGIS Pro 에서 Shapefile 의 속성 테이블 필드 이름을 변경하는 방법을 안내하는 한국에스리 기술문서입니다.

이 문서와 관련된 내용에 대한 문의/건의 등을 원하신다면, 다음의 연락망을 통하여 한국에스리 기술지원센터로 연락 주시기 바랍니다.

- 한국에스리 기술지원센터 (유지관리 고객 대상)
	- o 고객지원 홈페이지 : http://www.esrikr.com/self-service/
	- o 이메일 : help@esrikr.com
	- o 전화 : 080-850-0915 | 운영시간: 평일 오전 9 시 ~ 오후 6 시
- 24 시간 기술지원 리소스 :
	- o 한국에스리 기술자료 : http://esrikr.com/article-categories/technical/
	- o Esri 기술지원 페이지(영문) : http://support.esri.com
- ArcGIS Pro 도움말 : http://pro.arcgis.com/en/pro-app/help/
- ArcMap 도움말 : http://desktop.arcgis.com/en/arcmap/

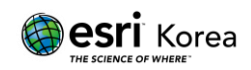

# **ArcGIS Pro** 에서 **Shapefile** 의 속성테이블 필드 이름 변경하기

## 1. 새로운 필드를 만들고 데이터 입력하기

아래의 순서를 따라 새로운 필드를 만든 후, 이전의 필드에서 데이터를 채워 넣을 수 있습니다.

#### 1) 속성테이블의 Fields 뷰에서 새로운 필드를 만들고 필드 속성을 설정할 수

있습니다. 이 예시에서 새로운 필드 이름은 `NEW\_LINK` 입니다.

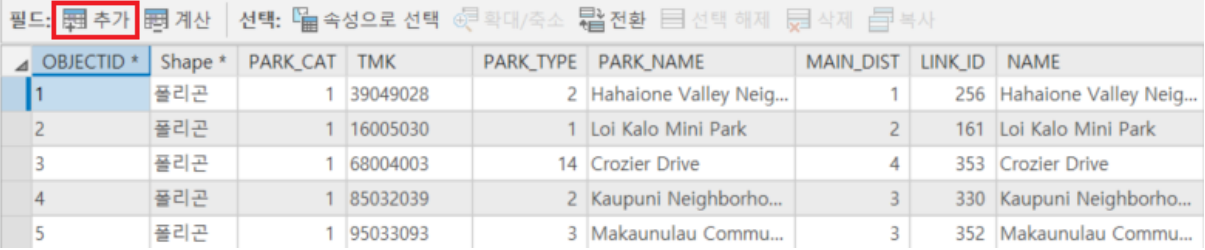

# 새로 만든 필드의 이름, 데이터 유형, 숫자 형식, 길이 등의 속성을 옮기고 싶은 필드와 같이 설정합니다.

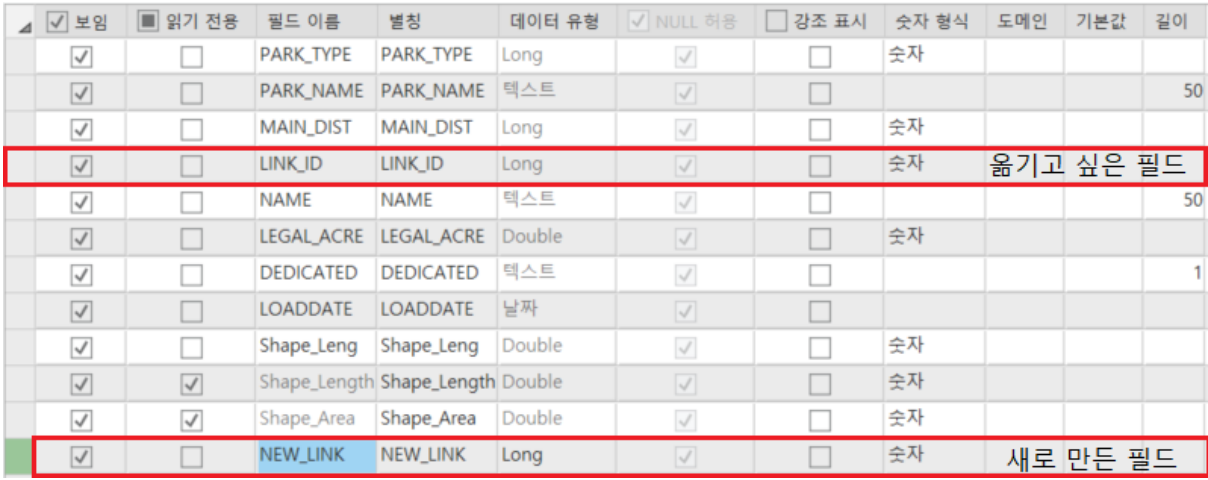

#### 2) 새로운 필드를 저장하기 위해 화면 상단의 Fields 탭에 있는 저장 (Save)을

#### 클릭합니다.

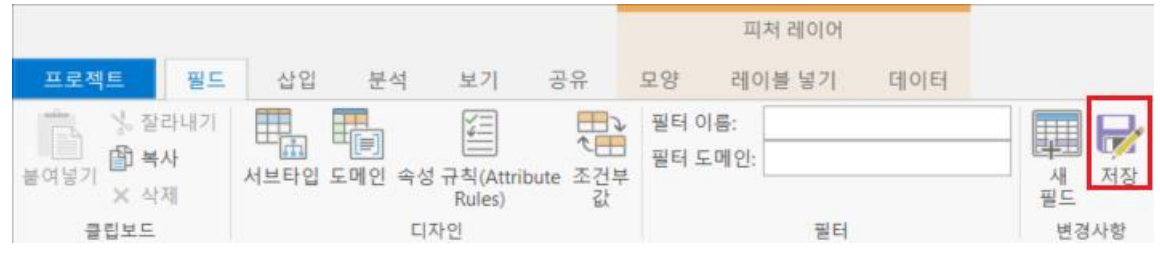

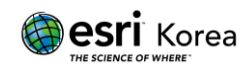

3) 새로 만든 필드 이름을 우클릭한 후, 필드 계산 (Calculate Field) 지오프로세싱 도구를 이용해 새로운 필드에 옮기고 싶은 필드의 데이터를 옮길 수 있습니다.

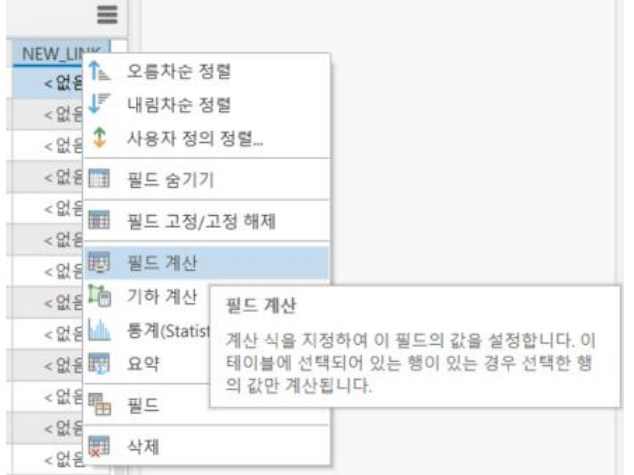

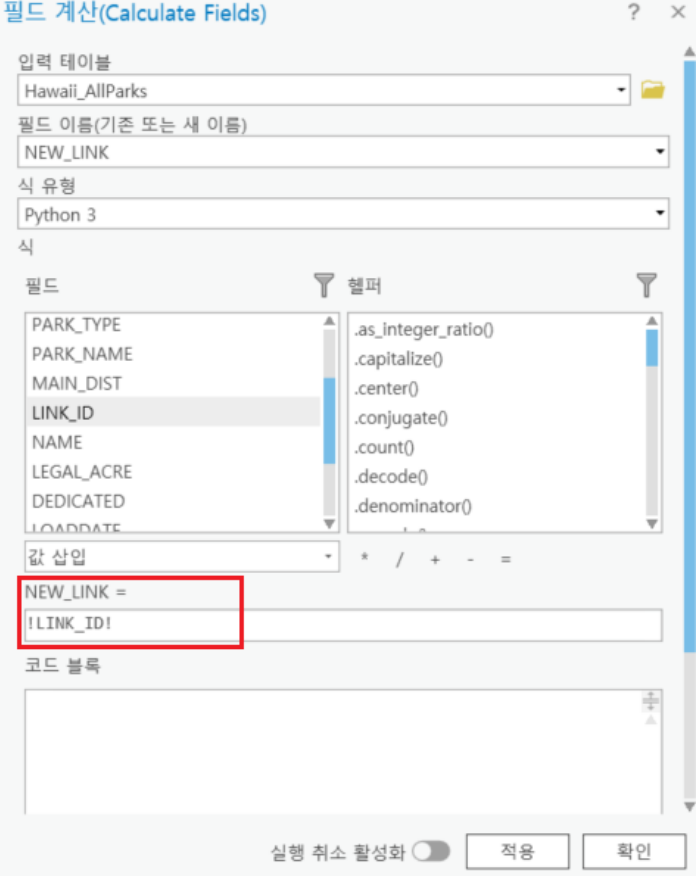

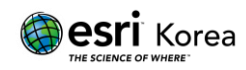

필드 목록에서 옮기고 싶은 필드 이름을 찾아 더블 클릭하시면 자동으로 입력됩니다. 적용을 클릭하시면 새로운 필드에 옮기고 싶은 필드의 데이터가 입력됩니다.

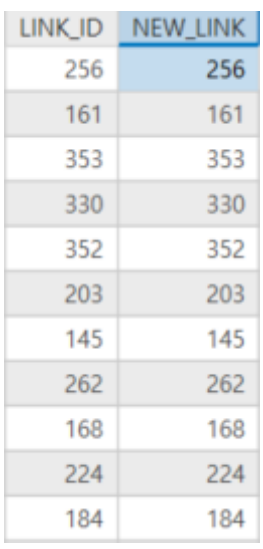

4) 복사가 완료된 필드를 선택한 후 상단의 필드 탭에서 삭제를 클릭하여 삭제를 진행합니다. 필드 삭제에 관한 더 많은 옵션들은 [ArcGIS Pro: Delete a field](https://pro.arcgis.com/en/pro-app/help/data/geodatabases/overview/create-modify-and-delete-fields.htm#GUID-9967267C-DB55-4988-A974-0ADFB0BA4B4D) 를 통해 확인하실 수 있습니다.

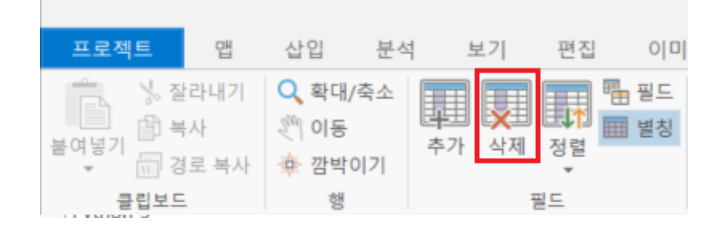

2. Shapefile 을 지오데이터베이스의 피처 클래스로 변환하기

피처 클래스를 피처클래스로 (Feature Class to Feature Class) 지오프로세싱 도구를 이용하여 Shapefile 을 피처 클래스로 변환할 수 있습니다.

피처 클래스의 속성테이블 필드 이름은 필드 바꾸기 (Alter Field) 지오프로세싱 도구를 이용하여 바꿀 수 있습니다. 더 자세한 내용은 [ArcGIS Pro: Feature Class to](https://pro.arcgis.com/en/pro-app/tool-reference/conversion/feature-class-to-feature-class.htm)  [Feature Class](https://pro.arcgis.com/en/pro-app/tool-reference/conversion/feature-class-to-feature-class.htm) 와 [ArcGIS Pro: Alter Field \(Data Management\)](https://pro.arcgis.com/en/pro-app/tool-reference/data-management/alter-field-properties.htm)를 참고하시기 바랍니다.

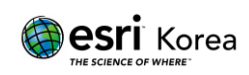

#### 관련 문서

[ArcGIS Pro: Shapefiles in ArcGIS Pro](https://pro.arcgis.com/en/pro-app/help/data/shapefiles/working-with-shapefiles-in-arcgis-pro.htm) [ArcGIS Pro: The fields view](https://pro.arcgis.com/en/pro-app/help/data/geodatabases/overview/an-overview-of-fields.htm#GUID-D9D90AE9-1056-4DF5-9749-810C1C1AD977) [ArcGIS Pro: Add data to a existing table](https://pro.arcgis.com/en/pro-app/help/data/tables/add-data-to-an-existing-table.htm)

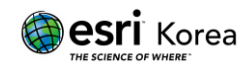